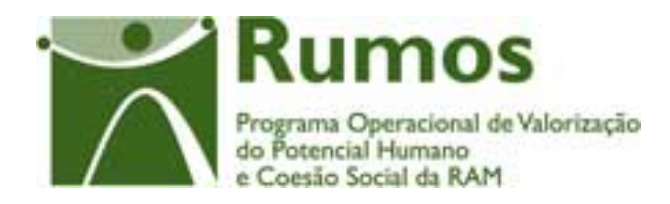

# Integração do Rumos no SIIFSE

**Manual do Utilizador** 

**Execução Física** 

**Formulário F17** 

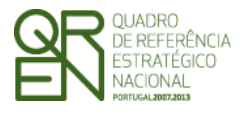

*FORMULÁRIO F17*

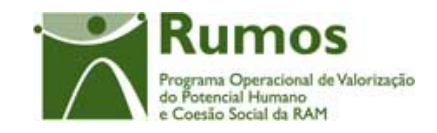

### **CONTROLO DO DOCUMENTO**

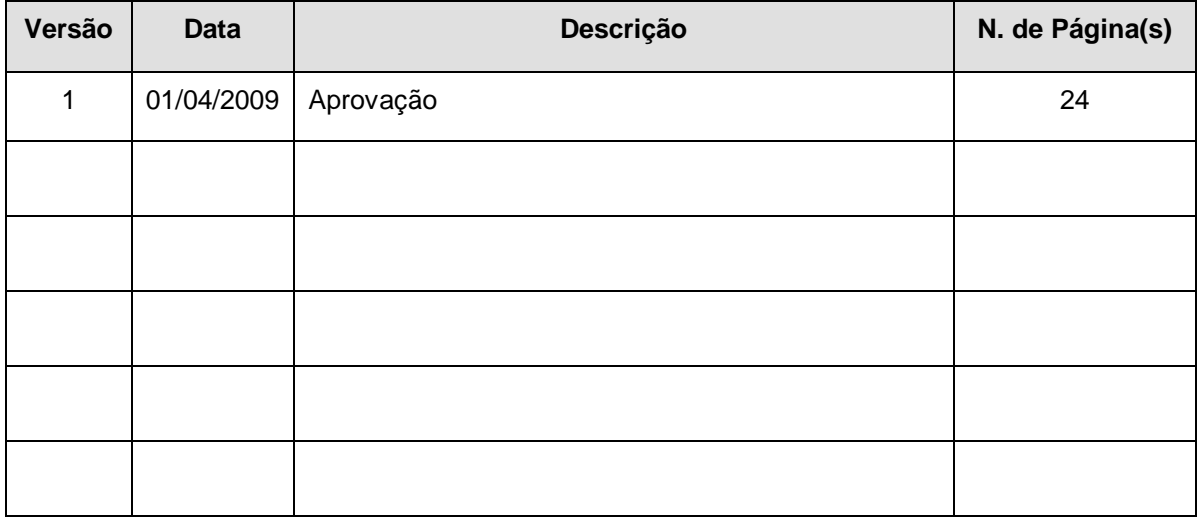

Aprovação: Director de Serviços do Fundo Social Europeu

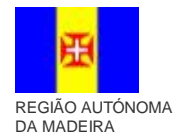

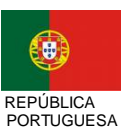

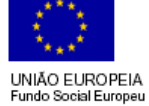

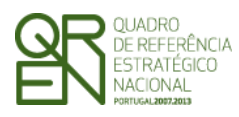

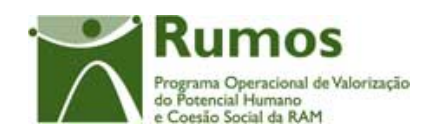

*FORMULÁRIO F17*

## **ÍNDICE**

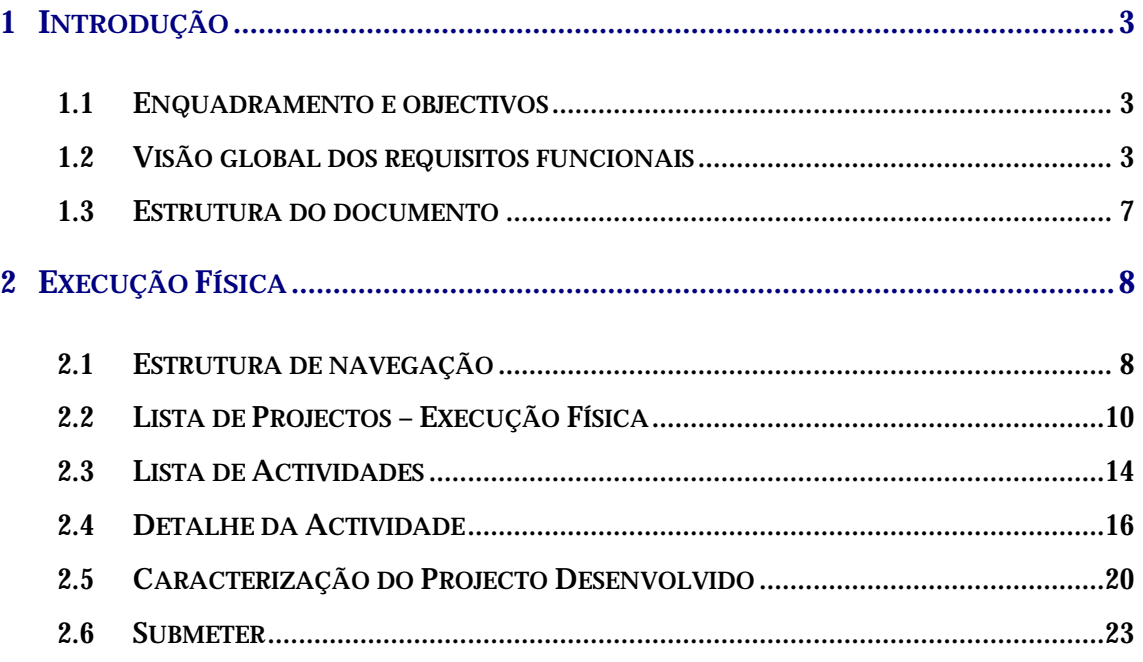

Informação PÚBLICA que, sendo pertença da DRQP, pode ser divulgada para o público em geral sem qualquer prejuízo para a Direcção Regional ou para pessoas e entidades com ela relacionada.

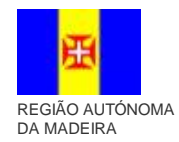

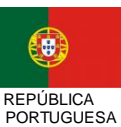

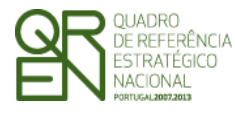

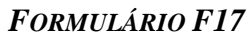

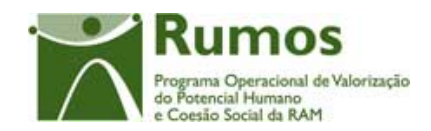

## **Introdução**

## 1.1 Enquadramento e objectivos

O presente documento pretende descrever todo o processo associado à recolha directa no SIIFSE dos dados de execução física dos projectos aprovados e já iniciados referentes aos quais se aplique o formulário F17.

Pretende-se que a entidade possa ir registando ao longo do tempo toda a sua execução, de forma a que a informação física a reportar em Pedidos de Reembolso, Informação Anual de Execução e Saldo, seja automaticamente gerada a partir deste registo da Entidade.

## 1.2 Visão global dos requisitos funcionais

Foram estabelecidos os seguintes requisitos gerais para a recolha de dados de execução física:

- § A entidade só pode aceder ao registo de Execução Física de projectos aprovados, com data de início comunicada e iniciados (verificado por comparação entre a data actual e a data de início comunicada).
- § A cada entidade promotora será permitido o acesso, única e exclusivamente, ao(s) projecto(s) de que é titular.
- § Apenas será necessário submeter a Execução Física quando se estiver a fechar o ano do projecto (IAE ou Saldo), sendo a actualização dos dados físicos garantida sempre que os ecrãs correspondentes sejam confirmados.

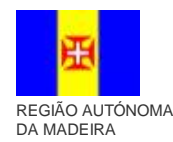

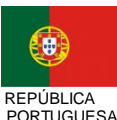

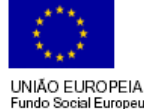

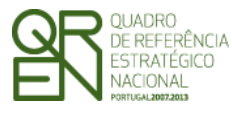

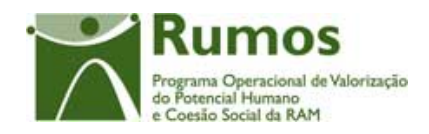

- § Para submissão do primeiro Pedido de Reembolso, é necessário que exista, nos dados da execução física, pelo menos uma actividade cuja data de início coincida com a data de início do projecto comunicada.
- § Na submissão dos pedidos de reembolso ou do saldo final, todas as Actividades que iniciem a sua execução têm que ter registada informação (ex.: no reembolso do mês de Junho de 2008, deverão estar carregadas as Actividades iniciadas até ao final do mês de Maio de 2008);
	- § Os estados possíveis de classificar a situação das Actividades são:
		- **A iniciar** Estado inicial de todas as Actividades. Actividade que, considerando a data de inicio prevista, ainda, não iniciou a sua execução.
		- **Em Execução** Actividade que já iniciou a sua execução e que, ainda, não está concluída.
		- **Anulada –** Actividade que não teve nem vai ter início, pelo que não pode ter informação de execução associada.
		- **Cancelada** Actividade que se iniciou, mas que, por algum motivo, foi cancelada, tendo, no entanto, sido reportada informação de execução.
		- **Concluída** Actividade que foi realizada.
	- § Nos projectos plurianuais é obrigatória a prestação de contas anual devendo ser submetida para o efeito o formulário relativo à Informação Anual de Execução (IAE). Na IAE todas as Actividades cuja data de início corresponda à do ano ou do ano anterior da IAE têm que ser classificadas como acções:

Informação PÚBLICA que, sendo pertença da DRQP, pode ser divulgada para o público em geral sem qualquer prejuízo para a Direcção Regional ou para pessoas e entidades com ela relacionada.

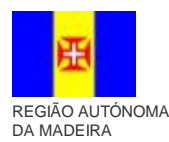

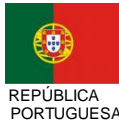

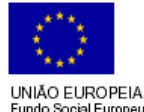

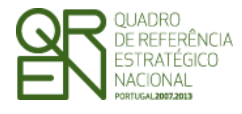

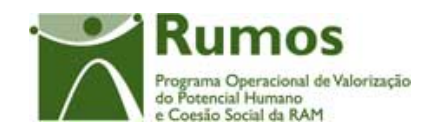

- o Em Execução para Actividades cuja data de fim corresponda à de um ano posterior ao do IAE;
- o Concluída para Actividades cuja data de fim corresponda à do ano do IAE;
- o Anulada;
- o Cancelada;
- § Na submissão do saldo do projecto todas as acções de formação têm que estar classificadas como **concluídas**, **canceladas** ou **anuladas.**
- § Nos projectos plurianuais a entidade só pode carregar execução física do ano n+1 depois de concluir o registo de Execução física relativa ao ano n, ou seja, depois de submeter a execução física a associar ao IAE;
- § Para submissão do primeiro Pedido de Reembolso do ano n+1, é necessário que existam dados na execução física do ano n+1.
- § Uma vez submetido o saldo não será permitido o registo de execução física para o projecto.
- § A entidade só pode dar como **concluídas** as Actividades cuja data de conclusão seja inferior à data corrente;
- § A entidade só pode dar como **anulada** ou como **cancelada** as Actividades cuja data de início seja inferior à data corrente;
- § Todas as Actividades terão que estar **concluídas**, **canceladas** ou **anuladas** para permitir a submissão de saldo;
- § Uma vez submetido o saldo não será permitido o registo/ alteração de execução física para o projecto por parte da entidade beneficiária;

Informação PÚBLICA que, sendo pertença da DRQP, pode ser divulgada para o público em geral sem qualquer prejuízo para a Direcção Regional ou para pessoas e entidades com ela relacionada.

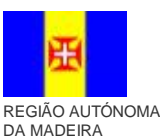

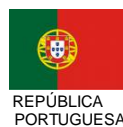

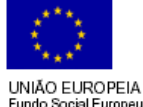

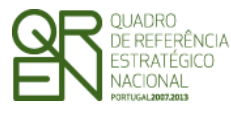

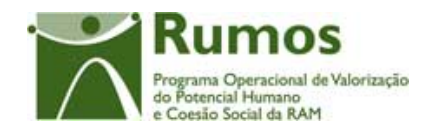

- § A informação relativa a uma Actividade que tenha sido dada como **concluídas**, **canceladas** ou **anuladas** na IAE ou no Saldo não pode ser alterada pela entidade beneficiária;
- § Uma Actividade **anulada** não pode ter execução física. Para dar uma Actividade como **anulada** terá de ser removida toda a informação respectiva que foi registada;
- § Em cada ecrã, o cursor deverá ser colocado no 1º campo "editável" facilitando o preenchimento da informação a recolher;
	- § A introdução de datas deverá seguir as seguintes regras:
		- o As datas são apresentadas no formato aaaa/mm/dd;
		- o Ao introduzir o ano (4 dígitos no campo ano) o cursor é automaticamente colocado no campo relativo ao mês;
		- o Para o campo mês, se o 1º dígito introduzido for superior a 1 o cursor é colocado no campo relativo ao dia. Caso contrário, o cursor é direccionado para o campo "dia" após introduzir o 2º dígito.
	- § Em sede de registo de pedido de reembolso, todos os dados relativos à execução física que corporizam o formulário reflectirão a informação registada na "execução física" à data. Este processo será alvo de um conjunto de validações que garantam a integridade e coerência da informação para permitir a submissão dos respectivos formulários que corporizam o pedido de reembolso.
	- § Em sede de registo da IAE, todos os dados relativos à execução física que corporizam o respectivo formulário reflectirão a informação registada na "Execução física" que foi submetida relativa ao ano da IAE. Adicionalmente, e por constituir um "fecho de contas do ano", no caso dos IAE a entidade será alertada de que os dados inseridos na execução física relativos ao período a que reporta o mesmo têm que estar completos e que se referem apenas ao ano da IAE dado que,

Informação PÚBLICA que, sendo pertença da DRQP, pode ser divulgada para o público em geral sem qualquer prejuízo para a Direcção Regional ou para pessoas e entidades com ela relacionada.

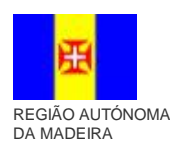

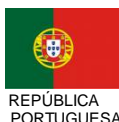

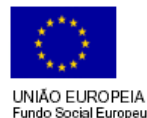

6

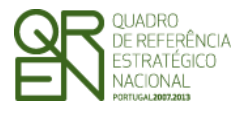

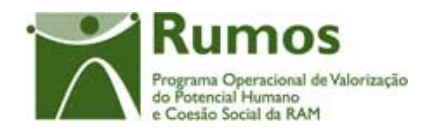

após a submissão do mesmo, estes serão considerados os dados anuais do projecto sem possibilidade de serem alterados posteriormente;

- § Para submeter a informação financeira do ano os dados relativos à execução física do ano associado ao mesmo têm que estar submetidos (Fecho do Ano);
- § Para submeter um Saldo Final os dados relativos à Execução física do projecto têm que estar submetidos (Encerramento do Projecto);
- § Ao se consultar o IAE ter-se-á que saber qual o estado do mesmo, ou seja, se foi submetido para o ano n ou para o n+1 ou para o saldo final.
- § Nos casos em que a entidade considerar actividades do ano da IAE como anuladas ao efectuar o "fecho de contas do ano" (submissão da execução física a associar à IAE), a entidade será alertada de que terá que apresentar um formulário Pedido de Alteração (PA) para formalizar estas alterações;

## 1.3 Estrutura do documento

O documento encontra-se estruturado em 2 capítulos:

- § **Capítulo 1 Introdução** onde se apresentam os principais requisitos funcionais e os pressupostos que foram delineados em reuniões prévias à elaboração do presente documento;
- § **Capítulo 2 Descrição dos ecrãs que corporizam o formulário** e de que forma estes se articulam bem como a estrutura de navegação. Para cada ecrã é descrito o *layout*, as

Informação PÚBLICA que, sendo pertença da DRQP, pode ser divulgada para o público em geral sem qualquer prejuízo para a Direcção Regional ou para pessoas e entidades com ela relacionada.

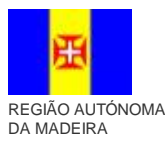

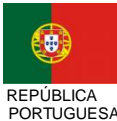

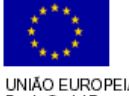

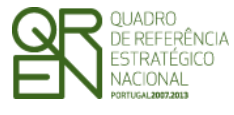

*FORMULÁRIO F17*

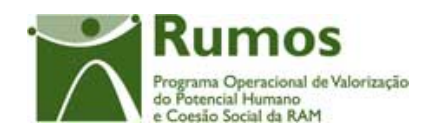

validações que lhe estão subjacentes e o processo inerente à confirmação em cada ecrã (e.g.: actualizações de dados, alterações de estados);

## **2 Execução Física**

O acesso a esta funcionalidade é realizado através da entrada de menu "Execução", sub-menu "Execução Física", conforme ilustrado na figura abaixo.

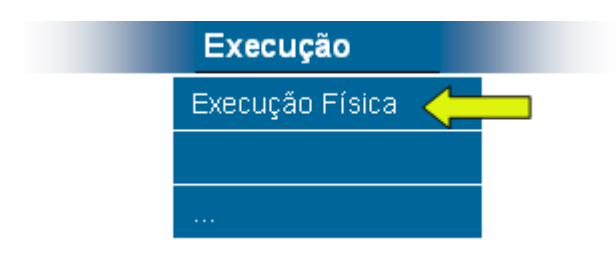

2.1 Estrutura de navegação

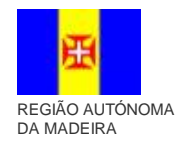

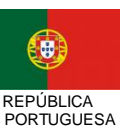

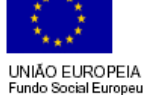

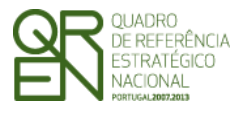

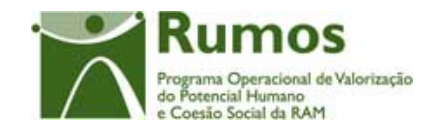

*FORMULÁRIO F17*

#### **Execução Física – Formulário F17**

**Menu:** Execução | Execução Física

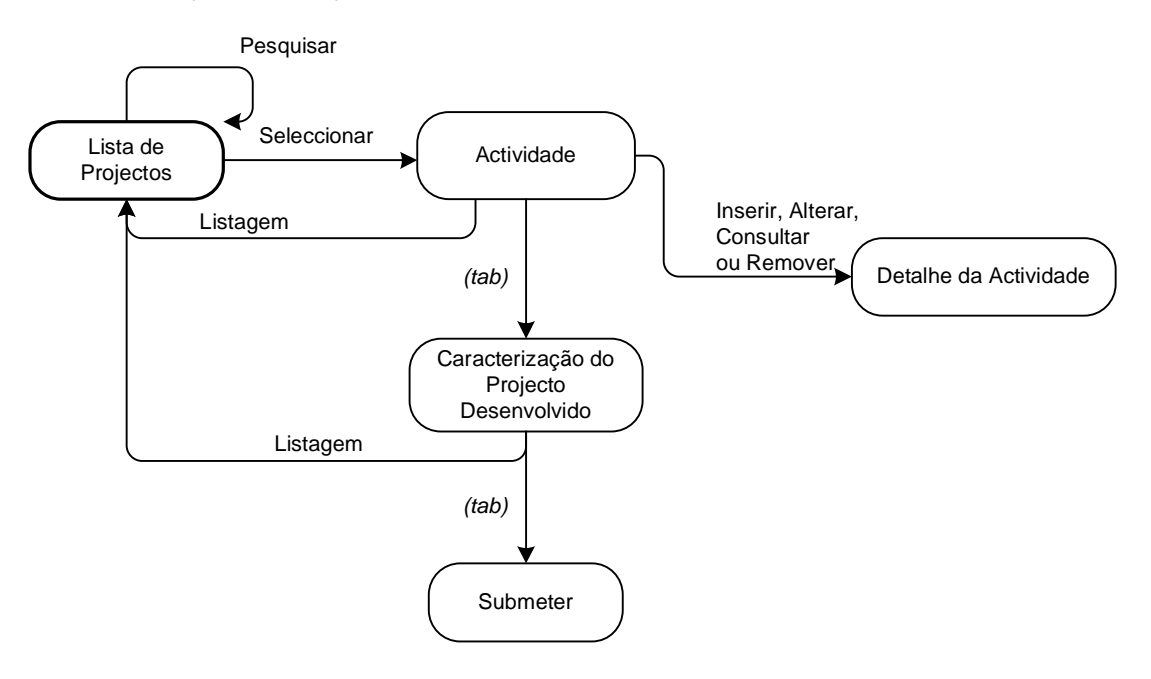

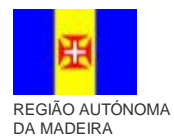

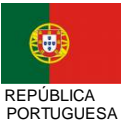

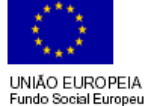

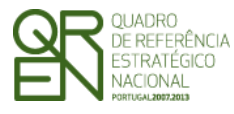

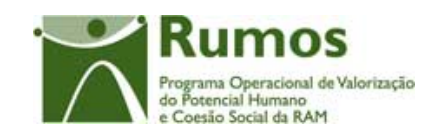

*FORMULÁRIO F17*

### 2.2 Lista de Projectos – Execução Física

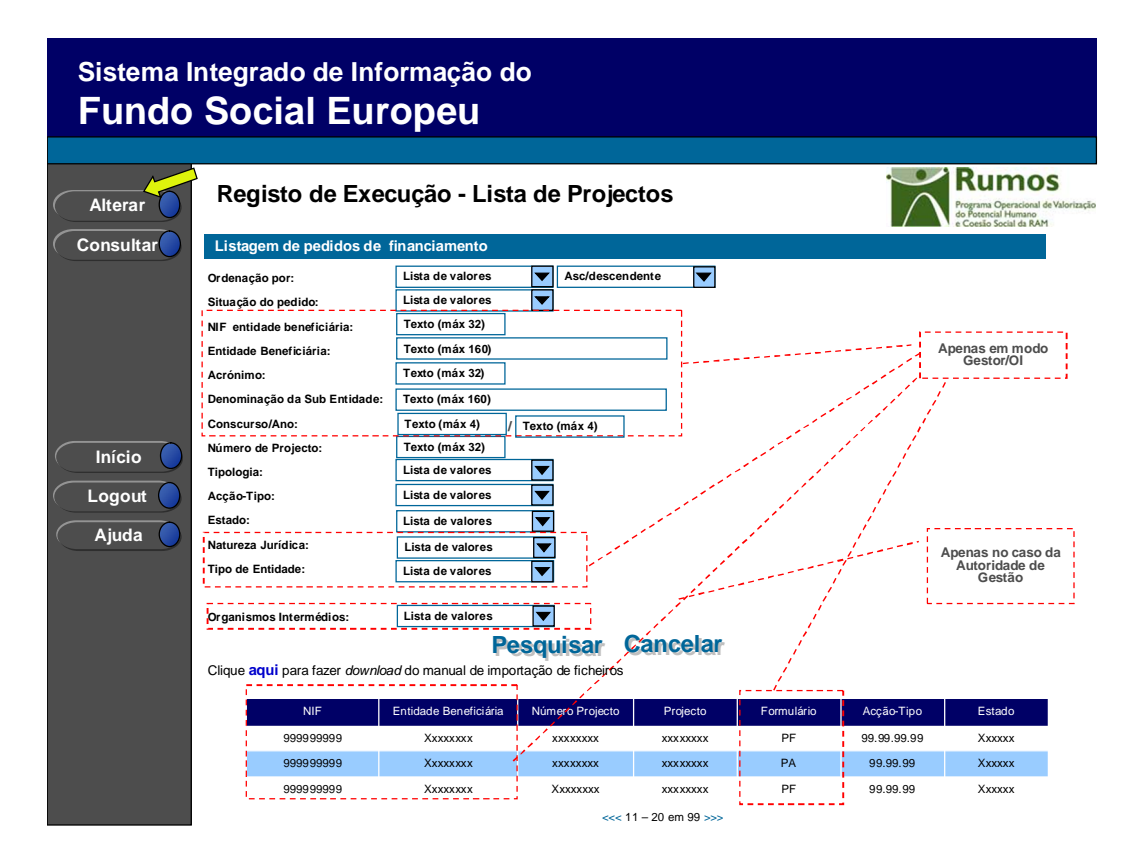

Neste ecrã são listados todos os projectos da entidade no âmbito do Rumos, aprovados e já iniciados, ou seja, cuja data actual seja igual ou posterior à data real de início do projecto comunicada pela entidade.

O utilizador poderá filtrar a listagem com base nos critérios de pesquisa disponibilizados, nomeadamente:

- § NIF da Entidade Beneficiária (disponível apenas para utilizadores do tipo Gestor/OI);
- § Entidade Beneficiária (disponível apenas para utilizadores do tipo Gestor/OI);
- § Acrónimo (disponível apenas para utilizadores do tipo Gestor/OI);
- § Denominação da Sub-Entidade (disponível apenas para utilizadores do tipo Gestor/OI);
- § Concurso/Ano (disponível apenas para utilizadores do tipo Gestor/OI);

Informação PÚBLICA que, sendo pertença da DRQP, pode ser divulgada para o público em geral sem qualquer prejuízo para a Direcção Regional ou para pessoas e entidades com ela relacionada.

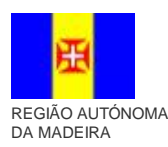

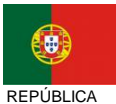

**PORTUGUESA** 

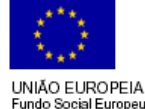

10

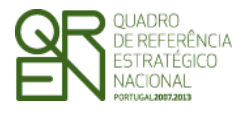

*EXECUÇÃO FÍSICA FORMULÁRIO F17*

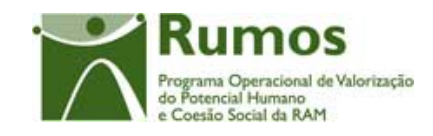

- § Nº de projecto (permite pesquisa parcial do nº de projecto1);
- § Tipologia;
- § Acção-Tipo;
- § Estado do projecto;
- § Tipo de entidade (disponível apenas para utilizadores do tipo Gestor/OI);
- § Natureza jurídica(disponível apenas para utilizadores do tipo Gestor/OI);
- § Organismo Responsável (disponível apenas para utilizadores do tipo Gestor/OI);

O critério de pesquisa "estado" apresenta o conteúdo da tabela de estados filtrado aos estados adequados ao contexto "promotor"2:

- § Projecto em execução/ A aguardar autorização p/ emissão 1º Adiantamento E072;
- § Projecto em execução/ Autorização de pagamento 1º Adiantamento por emitir E073;
- § Projecto em execução/ Autorização de pagamento 1º Adiantamento Emitida E074;
- § Projecto em execução E080;
- § Pedido Saldo Final registado E100;
- § Pedido Saldo Final submetido E110;
- § Com Decisão de Saldo Final E150;
- § Projecto encerrado E190;
- § Indeferida E210;
- § Arquivada E310;
- § Revogada E410.

O critério de pesquisa tipologia apresentará, por defeito, a lista completa das tipologias.

Apenas é possível alterar a execução física do projecto, caso este se encontre num dos seguintes estados:

- Em Execução A Aguardar Autorização pela Emissão 1º adiant.;
- Em Execução Autorização de Pagamento 1º adiant. Por Emitir;

 $\overline{a}$ 

Informação PÚBLICA que, sendo pertença da DRQP, pode ser divulgada para o público em geral sem qualquer prejuízo para a Direcção Regional ou para pessoas e entidades com ela relacionada.

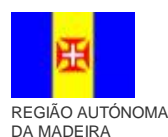

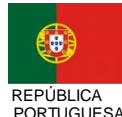

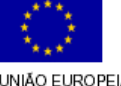

<sup>1</sup> Pesquisa por nº 5 retorna todos os projectos cujo nº contenha o algarismo digitado (e.g.: 5; 15; 51)

<sup>2</sup> Estados a confirmar;

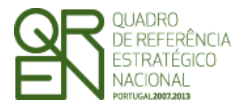

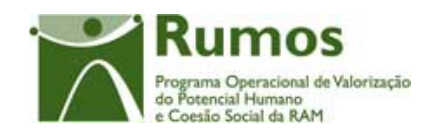

- *FORMULÁRIO F17*
- Em Execução Autorização de Pagamento 1º adiant. Emitido;
- Em Execução;
- Pedido Saldo Final registado E100.

É também possível efectuar o *download* do manual da importação de ficheiros.

#### *Operações possíveis*

São disponibilizadas as seguintes operações:

- § Botão lateral "Alterar" para proceder à alteração do projecto seleccionado da lista, no que concerne aos dados de execução física;
- § Botão lateral "Consultar" para consultar a execução física do projecto seleccionado da lista;
- § Botão "Pesquisar" para filtrar a listagem com base nos critérios introduzidos;
- § Botão "Cancelar" para fazer *reset* aos critérios de pesquisa;
- § Navegar na listagem de pedidos apresentados:
	- o "<<" para os 10 anteriores
	- o ">>" para os 10 seguintes

#### *Alertas*

§ Ao seleccionar um projecto, para proceder a alterações, que esteja num dos seguintes estados<sup>3</sup>:

- § Pedido Saldo Final submetido E110;
- § Com Decisão de Saldo Final E150;
- § Projecto encerrado E190;
- § Indeferida E210;
- § Arquivada E310;
	- § Revogada E410

aparece a seguinte mensagem "Não pode efectuar registo de execução atendendo

<sup>3</sup> Estados a confirmar;

 $\overline{a}$ 

Informação PÚBLICA que, sendo pertença da DRQP, pode ser divulgada para o público em geral sem qualquer prejuízo para a Direcção Regional ou para pessoas e entidades com ela relacionada.

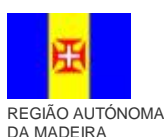

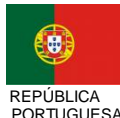

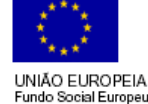

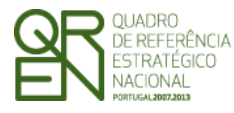

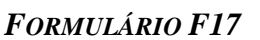

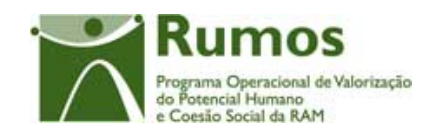

#### ao estado do projecto."

#### *Validações*

- § "Alterar" e "Consultar" pressupõe a escolha de um projecto da lista de projectos;
- § "Alterar" a execução física para um projecto é possível apenas até à submissão do respectivo pedido de pagamento de saldo final, ou seja, nos estados<sup>4</sup>:
	- o Projecto em execução/ A aguardar autorização p/ emissão 1º Adiantamento - E072;
	- o Projecto em execução/ Autorização de pagamento 1º Adiantamento por emitir - E073;
	- o Projecto em execução/ Autorização de pagamento 1º Adiantamento Emitida - E074;
	- o Projecto em execução E080;
	- o Pedido Saldo Final registado E100.

#### *Processo*

- § "Alterar" navega para o registo de execução física do projecto seleccionado, em modo de alteração;
- § "Consultar" navega para o registo de execução física do projecto seleccionado, em modo de consulta.

<sup>4</sup> Estados a confirmar;

 $\overline{a}$ 

Informação PÚBLICA que, sendo pertença da DRQP, pode ser divulgada para o público em geral sem qualquer prejuízo para a Direcção Regional ou para pessoas e entidades com ela relacionada.

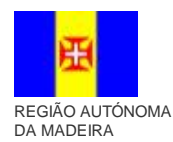

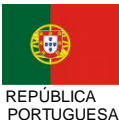

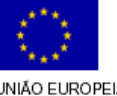

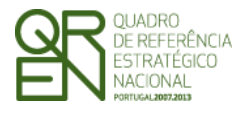

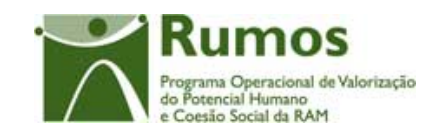

*FORMULÁRIO F17*

## 2.3 Lista de Actividades

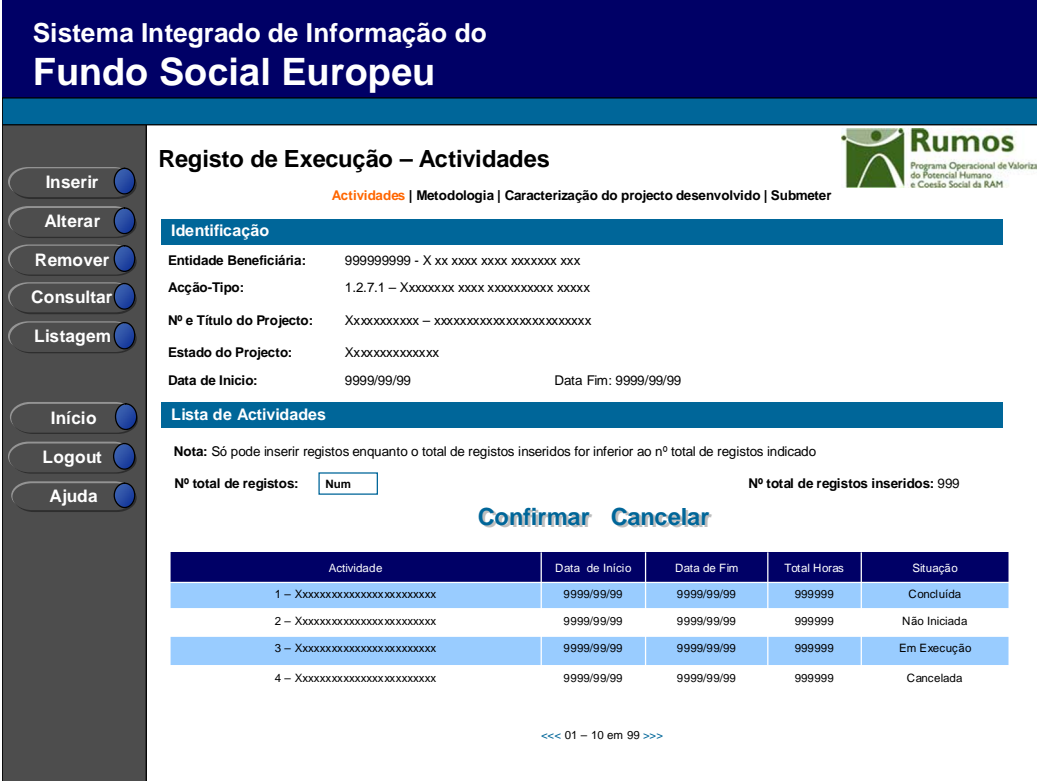

Neste ecrã é disponibilizada a listagem de actividades, introduzidas no decorrer do registo de dados de execução física, sendo apresentada a seguinte informação:

- § Número e Designação;
- § Data de Início;
- § Data de Fim;
- § Situação (Não Iniciada, Em Execução, Cancelada ou Concluída);

No primeiro acesso aos dados de execução física do projecto esta lista apresentar-se-á vazia uma vez que em sede de candidatura não são recolhidos estes dados. Este ecrã permite o registo de novas actividades bem como a alteração, remoção e consulta de actividades já introduzidas.

Uma actividade dada como concluída em GI não poderá ser alterada ou removida.

Informação PÚBLICA que, sendo pertença da DRQP, pode ser divulgada para o público em geral sem qualquer prejuízo para a Direcção Regional ou para pessoas e entidades com ela relacionada.

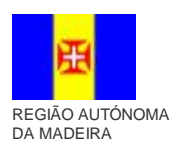

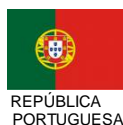

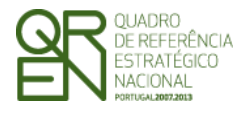

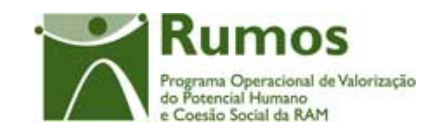

#### *FORMULÁRIO F17*

#### *Operações possíveis*

São disponibilizadas as seguintes operações:

- § Botão lateral "Inserir" para registar uma nova actividade;
- § Botão lateral "Alterar" para alterar a informação associada à actividade;
- § Botão lateral "Remover" para remover a actividade;
- § Botão lateral "Consultar" para consultar o detalhe da actividade seleccionada;
- § Navegar na listagem de actividades:
	- o "<<" para as 10 anteriores
	- o ">>" para as 10 seguintes

#### *Alertas*

- § "Alterar", "Remover" e "Consultar" uma actividade pressupõe a selecção de um elemento da lista;
- § Uma actividade dada como concluída em IAE não poderá ser alterada nem removida;
- § Ao premir o botão "Confirmar" se o "Nº Total de Actividades" indicado for inferior ao "Número Total de Actividades Inseridas" é emitido um alerta.

#### *Validações*

- § "Alterar", "Remover" e "Consultar" uma actividade pressupõe a selecção de um elemento da lista;
- § Uma actividade dada como concluída em IAE não poderá ser alterada nem removida;
- § Ao premir o botão "Confirmar" se o "Nº Total de Actividades" indicado for inferior ao "Número Total de Actividades Inseridas" é emitido um alerta.

#### *Processo*

- § Botão lateral "Inserir", navega para a página de detalhe da actividade em modo de inserção;
- § Botão lateral "Alterar" navega para a página de detalhe da actividade em modo de

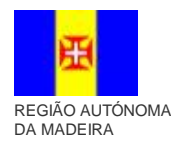

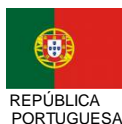

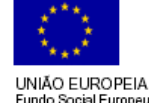

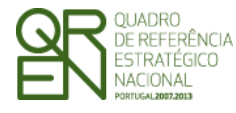

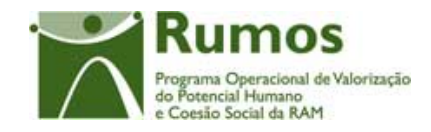

*FORMULÁRIO F17*

alteração;

- § Botão lateral "Remover" p navega para a página de detalhe da actividade em modo de remoção;
- § Botão lateral "Consultar" navega para a página de detalhe da actividade seleccionada em modo de consulta;
- § Botão lateral "Listagem" navega à listagem de Pedidos de Financiamento;
- § Botão "Confirmar" para iniciar o registo de novas actividades se o "Nº Total de Actividades" indicado for superior ao "Número Total de Actividades Inseridas" - acesso à página de detalhe da actividade em modo de inserção;

## 2.4 Detalhe da Actividade

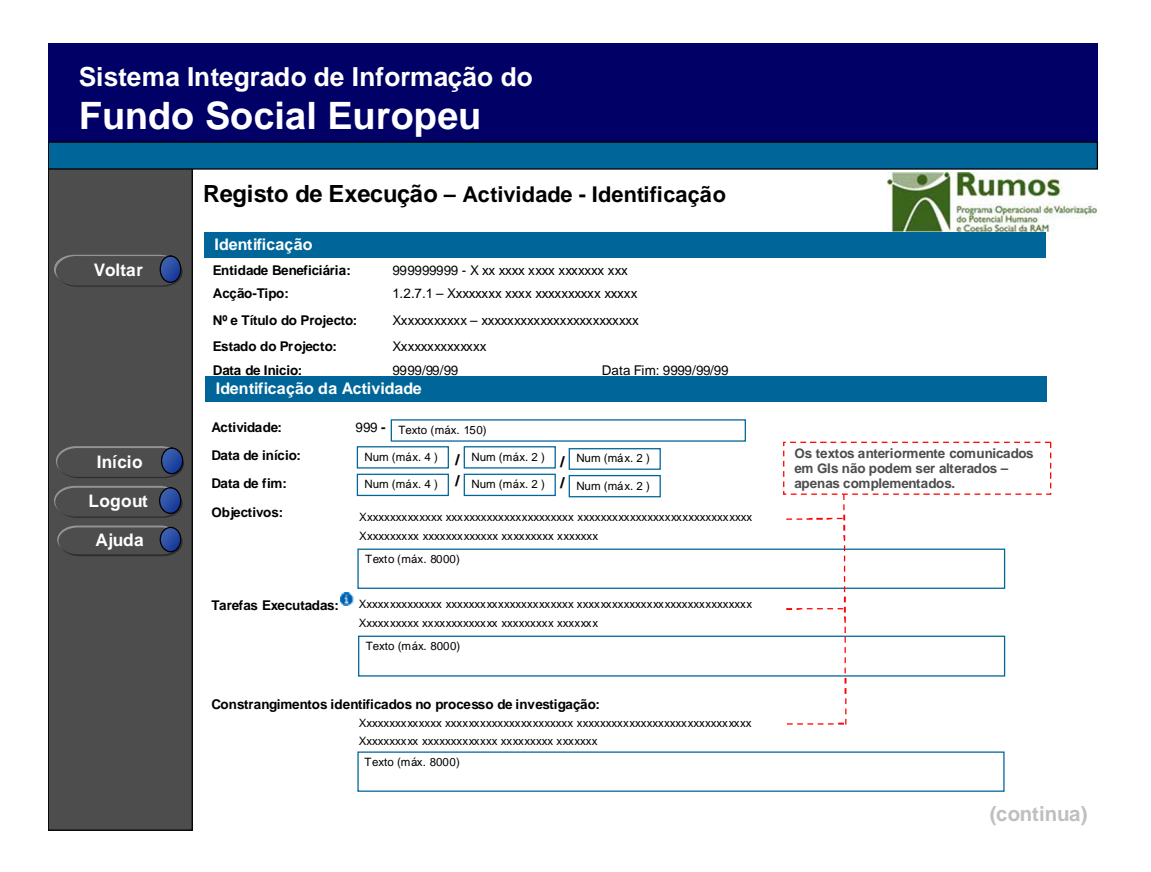

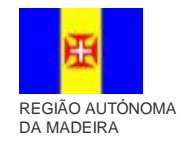

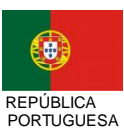

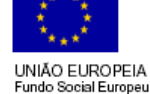

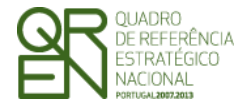

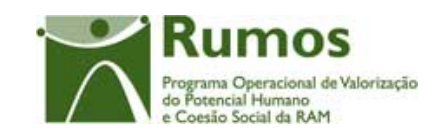

*FORMULÁRIO F17*

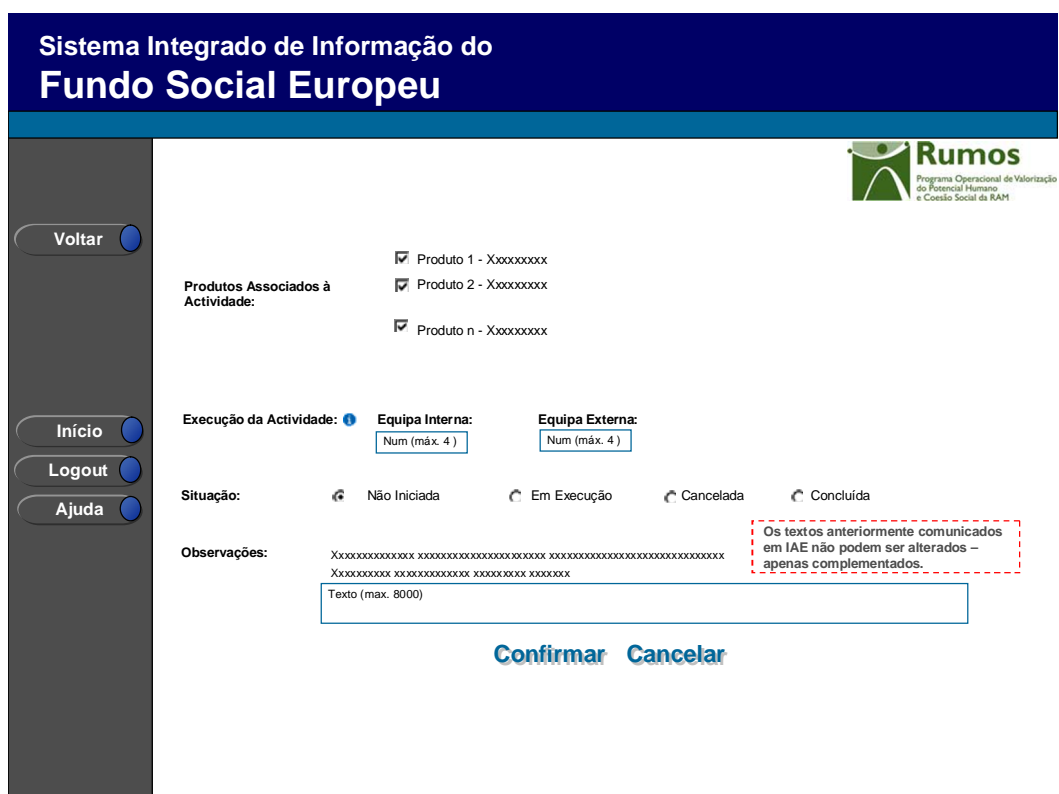

Neste ecrã é disponibilizada a informação relativa à caracterização da actividade.

Os textos inseridos em IAE não poderão ser alterados, sendo apresentados em modo de consulta. Será no entanto possível complementá-los.

Neste ecrã é recolhida a seguinte informação:

- § Tarefas executadas (Inscrição, por actividade, de todas as tarefas executadas);
- § Instrumentos (Identificar os Instrumentos da Actividade, ou seja, os documentos que serviram de suporte à actividade)
- § Produtos (Produtos elaborados na Actividade);
- § Nº de elementos das equipas interna e externa participantes na execução da actividade;
- § Situação (não iniciada, em execução, cancelada ou concluída)
- § Observações

Informação PÚBLICA que, sendo pertença da DRQP, pode ser divulgada para o público em geral sem qualquer prejuízo para a Direcção Regional ou para pessoas e entidades com ela relacionada.

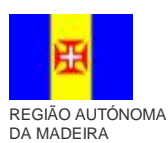

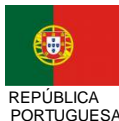

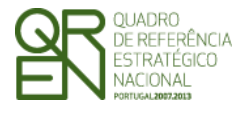

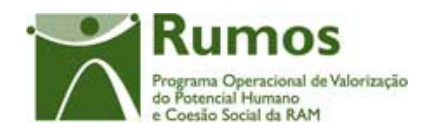

Estes campos estarão acompanhados de uma nota informativa que visa auxiliar a entidade no preenchimento deste ecrã, sendo que os textos a aplicar estão indicados entre parêntesis.

Relativamente aos produtos, serão visualizados todos os produtos aprovados, pelo que será necessário o/os produtos utilizados no âmbito desta actividade.

#### *Operações possíveis*

São disponibilizadas as seguintes operações:

- § Botão "Confirmar" para registar os dados da actividade.
- § Botão "Cancelar" para efectuar *reset* às alterações efectuadas neste ecrã.
- § Botão lateral "Voltar" para retornar à listagem de actividades.

#### *Alertas*

§ Ao confirmar o ecrã, em caso de indicada a conclusão da actividade, surgirá um alerta a informar o utilizador que ao indicar a actividade como concluída a informação que lhe está associada não poderá ser posteriormente alterada uma vez comunicada em IAE. O utilizador é questionado se deseja continuar.

#### *Validações*

- § Apenas o número e a descrição da actividade são de preenchimento obrigatório.
- § Dimensão dos campos conforme o desenho.
- § As datas têm de ser válidas (e.g.: 31/2 é uma data inválida).
- § A data de fim deve ser posterior à data de início da actividade.
- § Uma actividade dada como "Concluída" em IAE não poderá ser alterada.
- § Uma actividade dada como "Em Execução", "Cancelada" ou "Concluída" deverá ter uma data de início inferior à data actual.
- § Uma actividade dada como "Concluída" deverá ter as datas de início e fim inferiores à data actual.
- § Para uma actividade dada como "Concluída" deverá ser obrigatório o preenchimento de

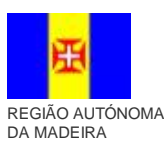

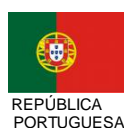

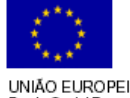

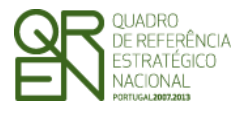

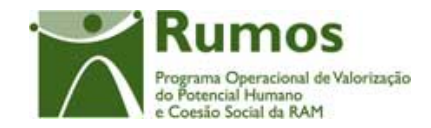

todos os campos à excepção do campo "Observações".

§ Ao confirmar o ecrã, em caso de indicada a conclusão da actividade, surgirá um alerta a informar o utilizador que ao indicar a actividade como concluída a informação que lhe está associada não poderá ser posteriormente alterada uma vez comunicada em GI. O utilizador é questionado se deseja continuar.

#### *Processo*

São disponibilizadas as seguintes operações:

- § "Confirmar" regista os dados da actividade e regressa ao ecrã com a listagem de actividades (se o "Nº Total de Actividades" indicado for agora igual ao "Número Total de Actividades Inseridas") ou navega para actividade o detalhe da actividade seguinte (se for superior).
- § Botão lateral "Voltar" para retornar à listagem de actividades.

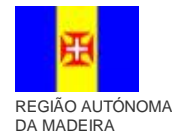

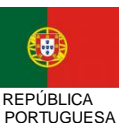

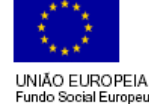

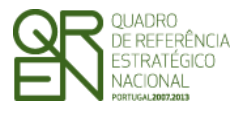

*FORMULÁRIO F17*

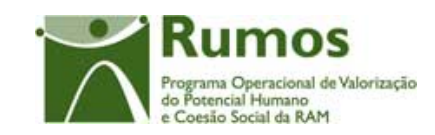

## 2.5 Caracterização do Projecto Desenvolvido

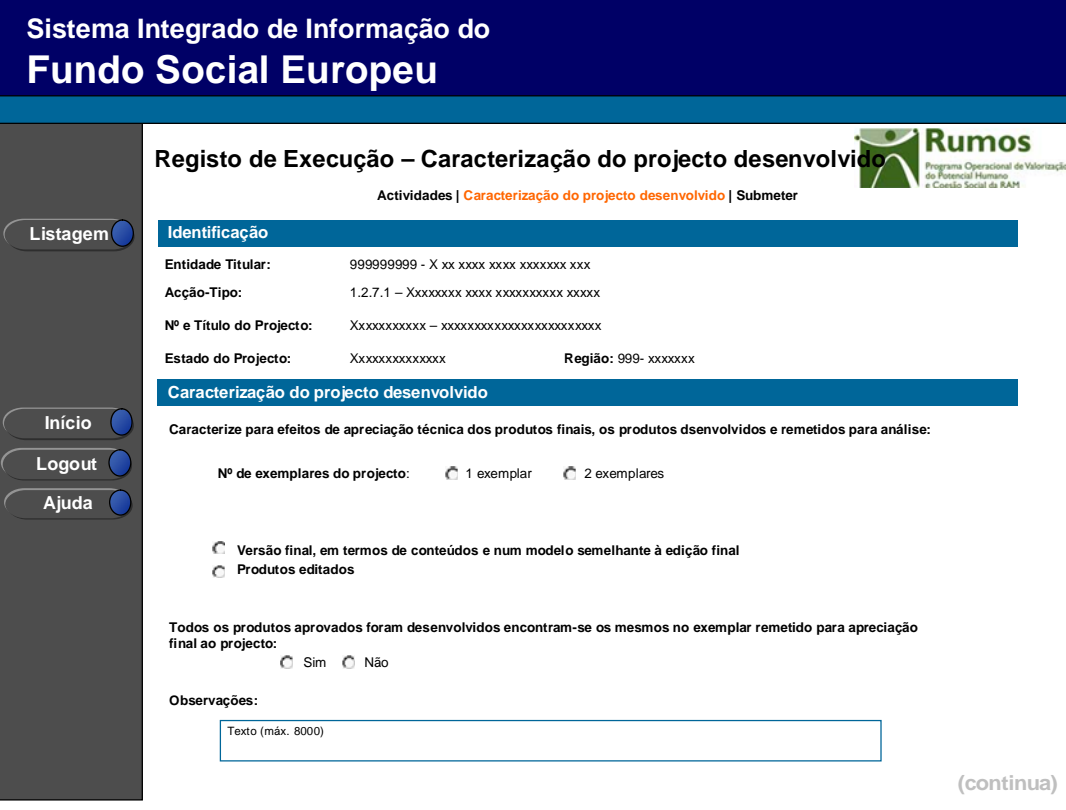

Informação PÚBLICA que, sendo pertença da DRQP, pode ser divulgada para o público em geral sem qualquer prejuízo para a Direcção Regional ou para pessoas e entidades com ela relacionada.

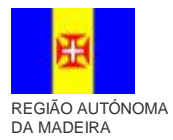

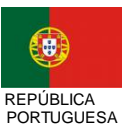

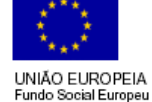

20

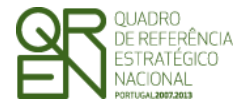

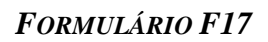

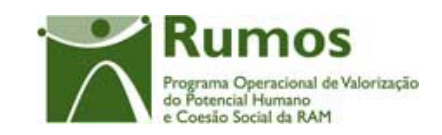

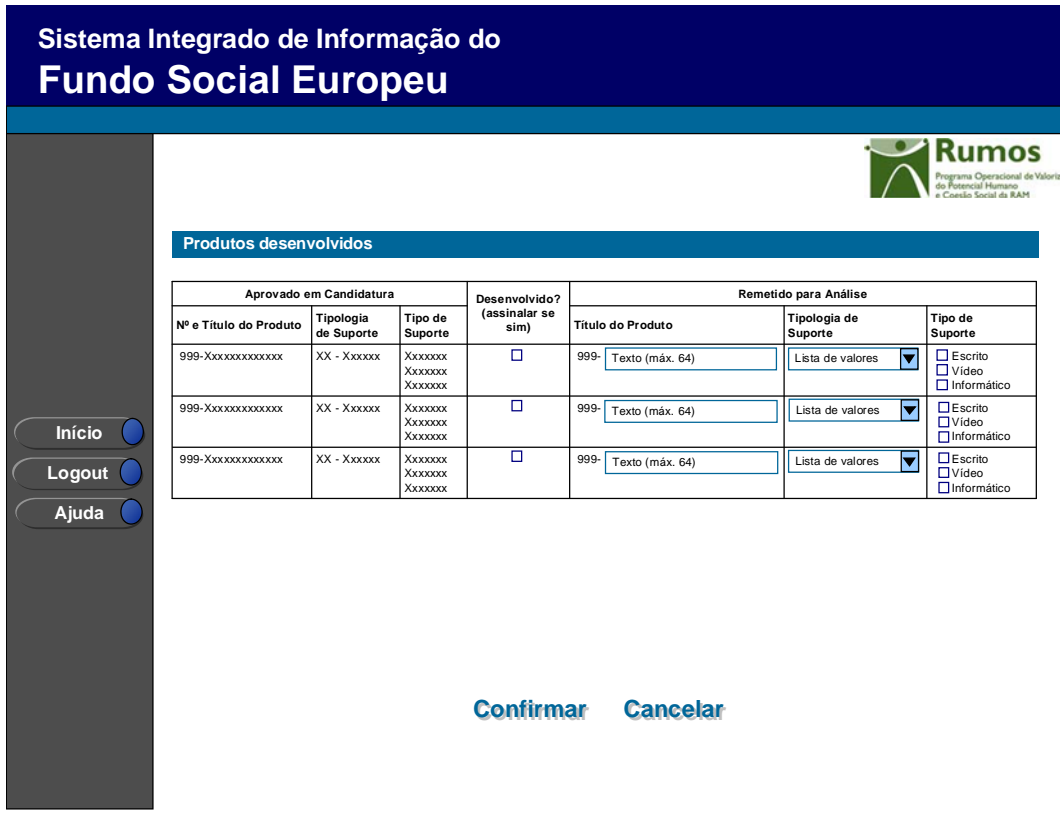

Este ecrã permite a recolha dos dados de caracterização do projecto desenvolvido e respectivos produtos.

Este ecrã permite visualizar e recolher a seguinte informação:

- § Nº e tipo (versão final ou produtos editados) de exemplares do projecto remetidos para análise;
- § Indicação se os produtos aprovados foram desenvolvidos e encontram-se no exemplar remetido para análise.

Além disso é possível a visualização dos produtos desenvolvidos e remetidos para análise.

Por defeito os dados "remetidos para análise" são apresentados com a mesma informação aprovada em candidatura – Título do produto, tipologia de suporte e tipo de suporte, podendo contudo ser alterados.

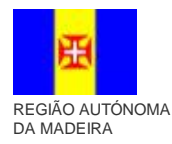

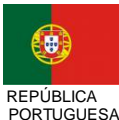

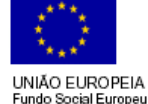

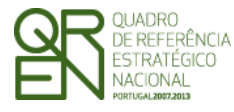

*FORMULÁRIO F17*

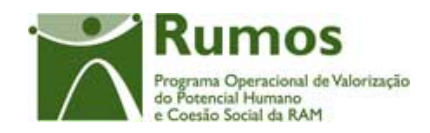

#### *Operações*

- § Botão "Confirmar" para registar os dados presentes no ecrã
- § Botão "Cancelar" para efectuar *reset* às alterações efectuadas neste ecrã.
- § Botão lateral "Listagem" para retornar à listagem de candidaturas.

#### *Validações*

§ Dimensão dos campos conforme o desenho.

#### *Processo*

- § "Confirmar" regista os dados presentes no ecrã e navegar para o ecrã "Submeter".
- § "Listagem" retorna à listagem de candidaturas.

Informação PÚBLICA que, sendo pertença da DRQP, pode ser divulgada para o público em geral sem qualquer prejuízo para a Direcção Regional ou para pessoas e entidades com ela relacionada.

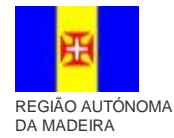

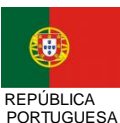

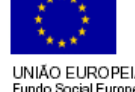

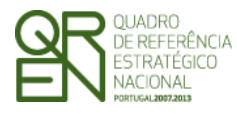

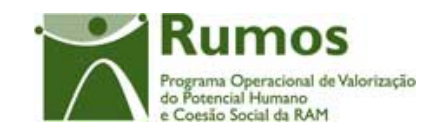

*FORMULÁRIO F17*

### 2.6 Submeter

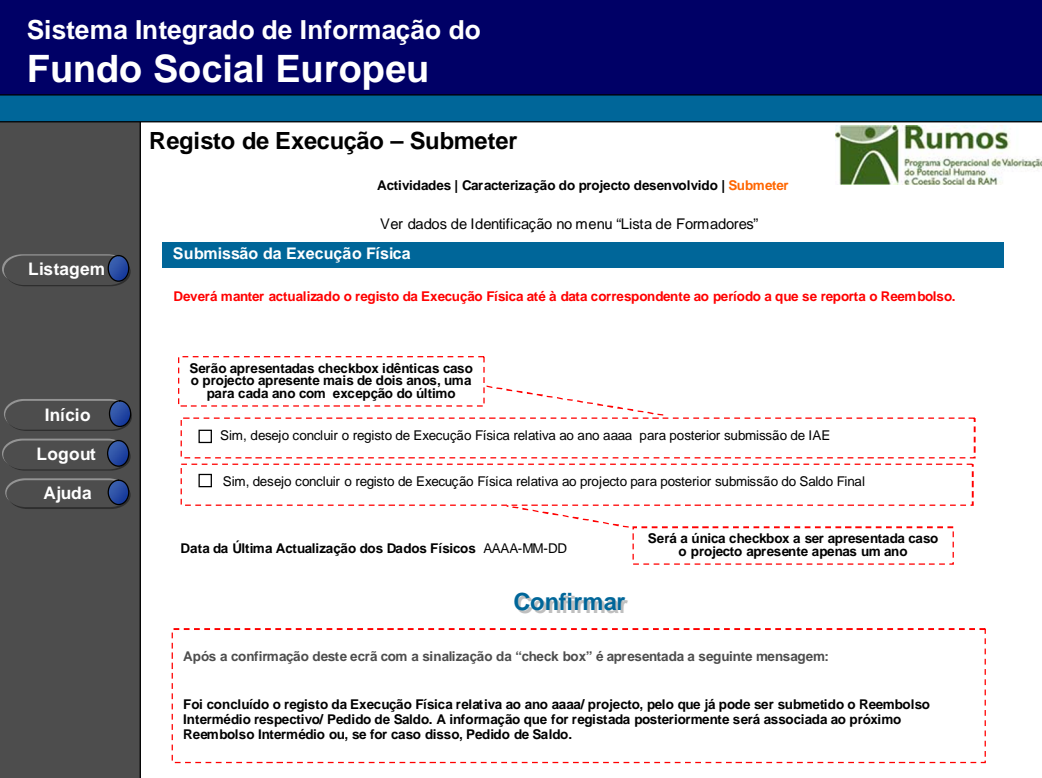

Neste ecrã a entidade poderá assinalar que concluiu o registo da informação relativa à execução física do ano transacto, para posterior submissão do IAE respectivo, ou se for caso disso do Pedido de Saldo.

É disponibilizado um alerta recordando o utilizador que deve manter actualizada a informação existente no SIIFSE relativa à Execução Física até ao período a que se reporta o Reembolso.

Caso o projecto decorra em apenas um ano será disponibilizada apenas uma checkbox indicando que a informação registada se encontra completa, não podendo sofrer posteriores alterações, caso contrário será disponibilizada uma checkbox por cada ano do projecto sendo que para cada um, com excepção do último, a informação registada será associada ao IAE respectivo.

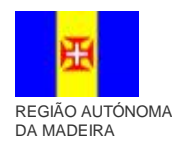

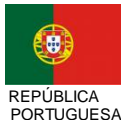

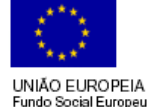

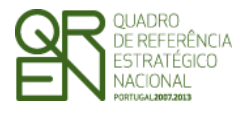

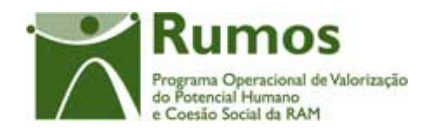

É também visualizada neste ecrã a "Data da Última Actualização do Dados Físicos". Esta indicação resulta da data da actualização mais recente de todos os ecrãs que compõem os ecrãs da Execução Física. Esta data poderá ser utilizada para efectuar o controlo entre a disparidade da informação física existente no SIIFSE vs o período a que se refere a apresentação de despesas.

#### *Operações*

- § Botão "Confirmar" para registar a conclusão do registo da execução física para o ano assinalado;
- § Botão lateral "Listagem" para retornar à Listagem de Candidaturas.

#### *Validações*

- § Apenas poderão ser seleccionadas as opções de anos anteriores ao ano actual;
- § Não poderão ser seleccionadas opções caso as relativas a anos anteriores não se encontrarem seleccionadas.
- § Validações relativas à conclusão do registo da Execução Física para submissão do IAE:
	- o para projectos plurianuais, todas as actividade com data de fim no ano de referência têm que estar no estado: Concluídas, Canceladas ou Anuladas, não podendo esta situação sofrer alterações posteriores;
	- o para projectos plurianuais, todas as actividade cuja execução transite para o ano seguinte ao ano de referência do Reembolso têm que estar com pelo menos uma hora realizada.
- § Deverá existir pelo menos uma Actividade, com estado diferente de "Anulada", com data de início igual à data de início do projecto.
- § Validações relativas à conclusão do registo da Execução Física para submissão do Saldo Final:
	- Todas as acções do projecto têm que estar no estado: Concluídas ou Cancelada não podendo esta situação sofrer alterações posteriores;

Informação PÚBLICA que, sendo pertença da DRQP, pode ser divulgada para o público em geral sem qualquer prejuízo para a Direcção Regional ou para pessoas e entidades com ela relacionada.

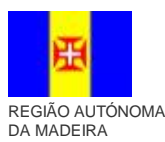

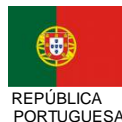

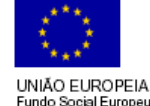

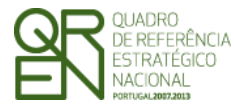

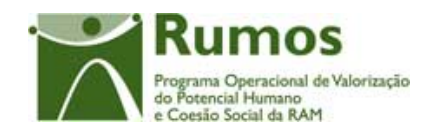

*FORMULÁRIO F17*

#### *Alertas*

§ Alertas relativos à conclusão do registo da Execução Física para submissão do IAE:

Se não foi seleccionada nenhuma opção aparecerá o Alerta "Não seleccionou a conclusão do registo para submissão de IAE/Saldo. A Execução Física poderá ainda ser alterada. Deseja continuar ?"

#### *Processo*

- § "Confirmar" regista a conclusão do registo da execução física para o ano assinalado;
- § "Listagem" regressa à listagem de Candidaturas.

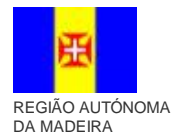

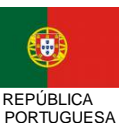

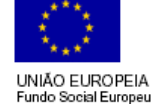